## **PASOS PARA LA INSTALACIÓN DEL MATERIAL DIDÁCTICO**

## **"A HORTA ESCOLAR ECOLÓXICA. UN PROXECTO INTERDISCIPLINAR".**

## DESDE INTERNET O SERVIDOR CLIENTE

El presente material didáctico consta de 4 cursos moodle. Por lo tanto para instarlalos es preciso estar registrado en una plataforma moodle.

1º paso

## DESCARGAR EN PROPIO EQUIPO LOS ARCHIVOS COMPRIMIDOS NECESARIOS PARA CREAR LOS CURSOS MOODLE:

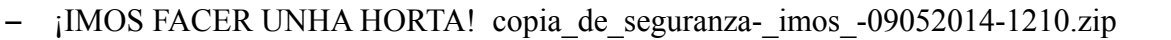

- $-$  ¡MANS Á OBRA! copia de seguranza- mans a obra -09052014-1211.zip
- ¡MANS Á TERRA! copia de seguranza- mans a terra -09052014-1211.zip
- AGRI-CULTURA copia\_de\_seguranza-agri-cultura-09052014-1212.zip

2º paso

En nuestra cuenta moodle creamos una subcategoría para incluír los cuatro cursos moodle de los que consta este material.

A continuación creamos los catro cursos dejando las características que tienen por defecto.

Entramos en el primer curso y vamos al menú del lado izquierdo y seleccionamos la carpeta "ficheros".

Dentro seleccionamos la función "cargar ficheros".

A continuación seleccionamos "Seleccionar archivo"

Se abre una ventana con las carpetas de nuestro equipo y seleccionamos la copia de segurid des primer curso.

A continuación pulsamos "Cargar este fichero". Cuando ya está cargado, aparece otra ventana con una barra de tareas horizontal en la parte superior.

En la barra horizontal, debajo de la palabra acción aparecen cuatro posibilidades para nuestro archivo. Seleccionamos "Restaurar".

Nos va presentando una sucesión de opciones y seguimos adelante aceptando por defecto lo que nos propone.

Hasta que aparece la opción "Restaurar este curso ahora".

Nos informa de que la restauración fue completada con éxito.

De esta forma ya está creado el curso moodle con todo el material didáctico, y solo tenemos que registrar al alumnado.

En los materiales de este curso podremos hacer los cambios y adaptaciones que consideremos oportunos.

Para el resto de los cursos repetimos este proceso.